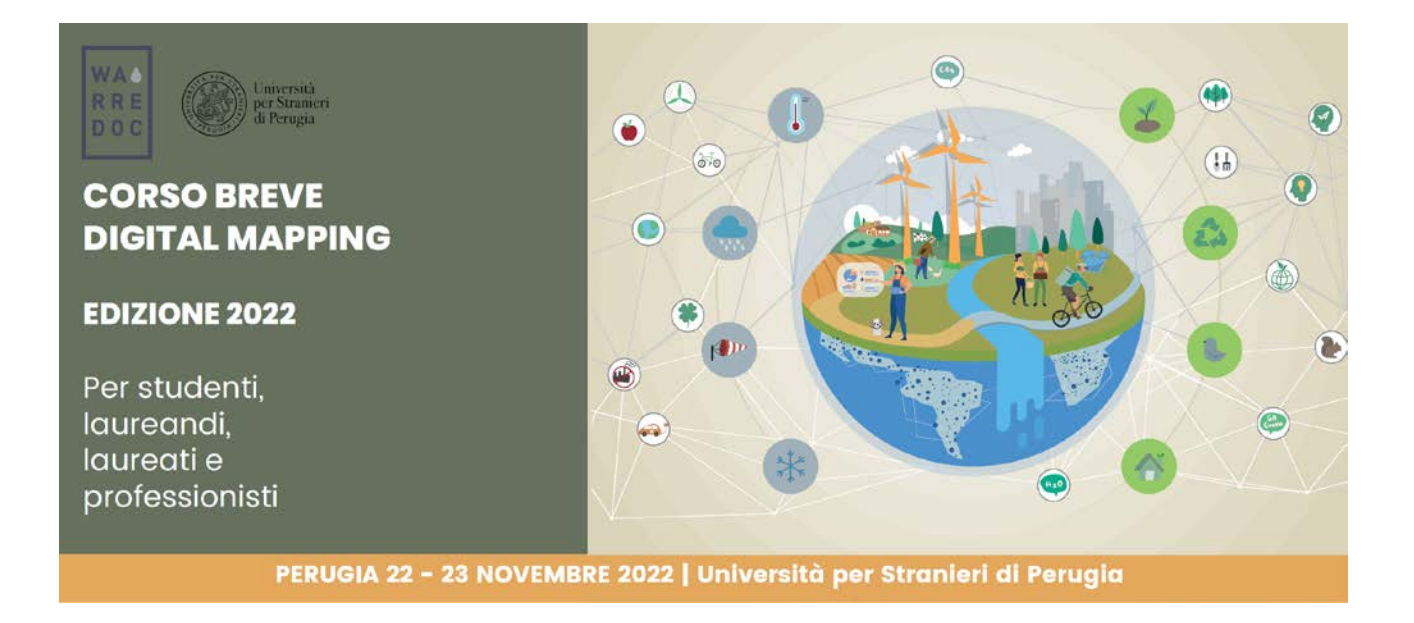

Corso Digital Mapping "Dagli Open Data alle Mappe Digitali"

Corso Digital Mapping for Sustainable and Resilient Communities Facing Water Extremes

Digital Mapping for Sustainable and Resilient Communities facing Water Extremes Tutorial: Water-Energy Nexus

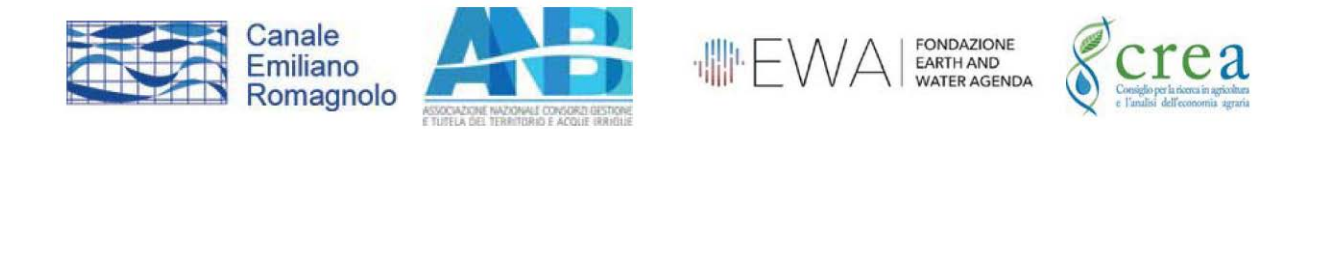

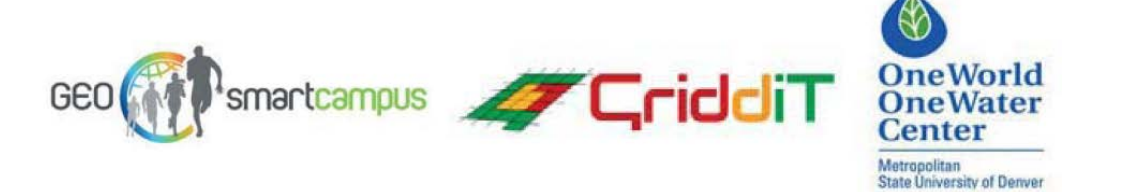

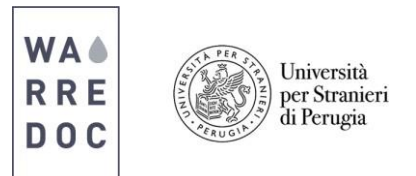

# **Digital Mapping for Sustainable and Resilient Communities facing Water Extremes Tutorial: Water-Energy Nexus**

L'energia idroelettrica, considerata una delle principali fonti di energia per la produzione di elettricità, è una delle componenti chiave del Water-Energy Nexus. Tuttavia, per soddisfare la domanda di energia della popolazione la sua produzione è diversificata in base alle risorse e al territorio di ogni singolo Paese. In questo tutorial impariamo a sviluppare una StoryMap attraverso gli strumenti di ArcGIS Online e di open data, che migliorano la visualizzazione delle feature attraverso il filtraggio e la rappresentazione cartografica delle informazioni.

**Obiettivo #1:** Visualizzare e confrontare la tipologia e la quantità di produzione elettrica nel mondo

### **Fonti di dati:**

- Kapsarc (http://datasource.kapsarc.org)
- World Resources Institute [\(http://datasets.wri.org/dataset\)](http://datasets.wri.org/dataset))

**Nota**: Tutti i dati provengono dai portali sopra citati e sono stati rielaborati al solo scopo di migliorare la qualità complessiva dei dati, facilitando la lettura dei contenuti per gli utenti, migliorando la visualizzazione delle feature ed evitare ogni possibile problema relativo all'uso di open data.

1. Vai su [ArcGIS](https://www.arcgis.com/home/signin.html) online e inserisci le tue credenziali.

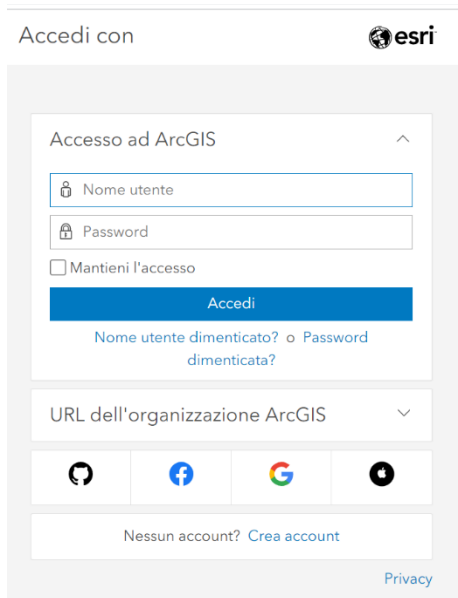

Water Resource Research and Documentation Centre (WARREDOC) **Università per Stranieri di Perugia** - Piazza Fortebraccio 4, 06123 Perugia +39.075.57461 - [warredoc@unistrapg.it](mailto:warredoc@unistrapg.it)

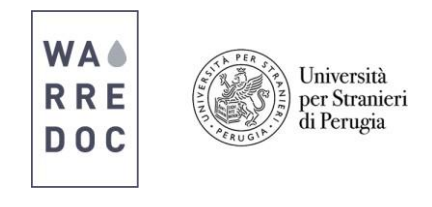

2. Clicca su **Map** dal menù in alto

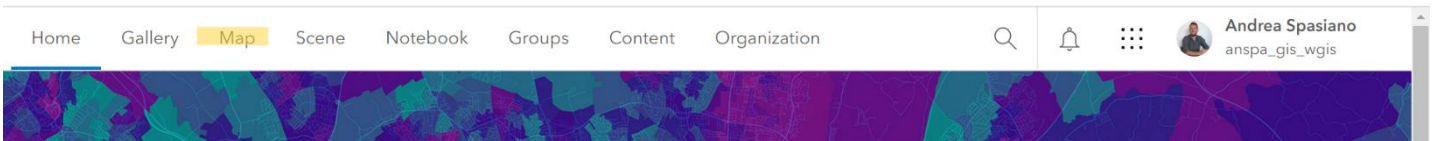

• Una volta aperta la mappa, appare la schermata con una mappa di base. Alla sinistra della tua schermata si trovano le funzioni generali per modificare e salvare la mappa. Alla destra, ulteriori funzioni per modificare i layer. Per aggiungere uno o più layer sulla mappa, clicca su **Add**

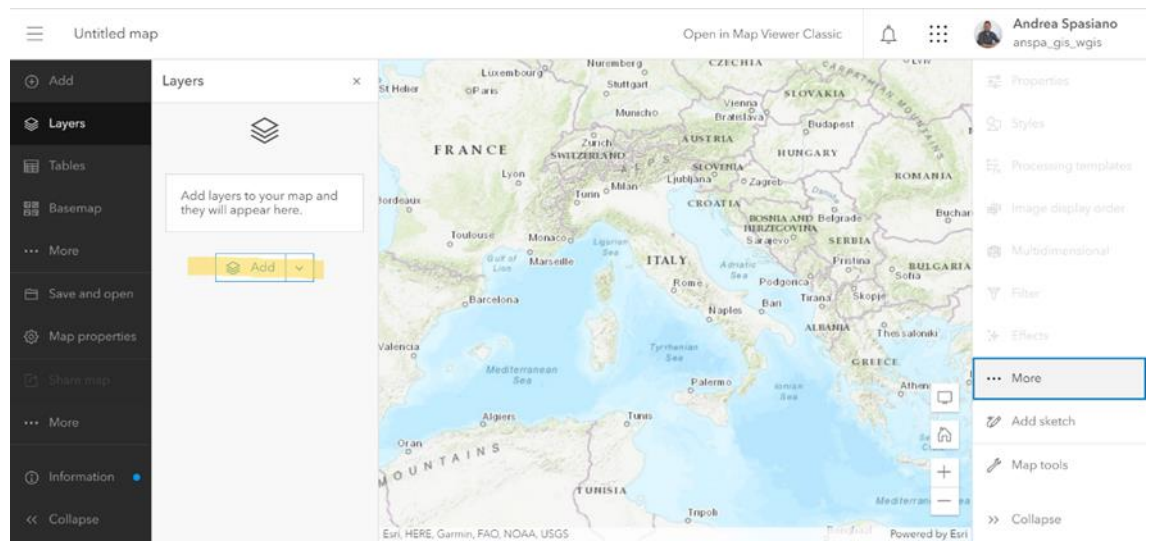

• Una volta cliccato su **Add**, scegli dal menù a tendina la fonte da cui selezionare i layer **ArcGIS Online**. Per aiutarti nella ricerca, usa la stringa di ricerca (**Search for layer**) e digita: **WARREDOC\_World Power Plants by WRI**. Una volta che appare il layer prescelto sulla schermata, clicca sul tasto **+**. Una volta fatto, il layer compare sulla mappa. A sinistra della tua schermata, troverai l'elenco dei layer aggiunti sulla mappa. Allo stesso modo, aggiungi il layer **WARREDOC\_Top20 Countries Electric Production Watts (2016) by Kapsarc**

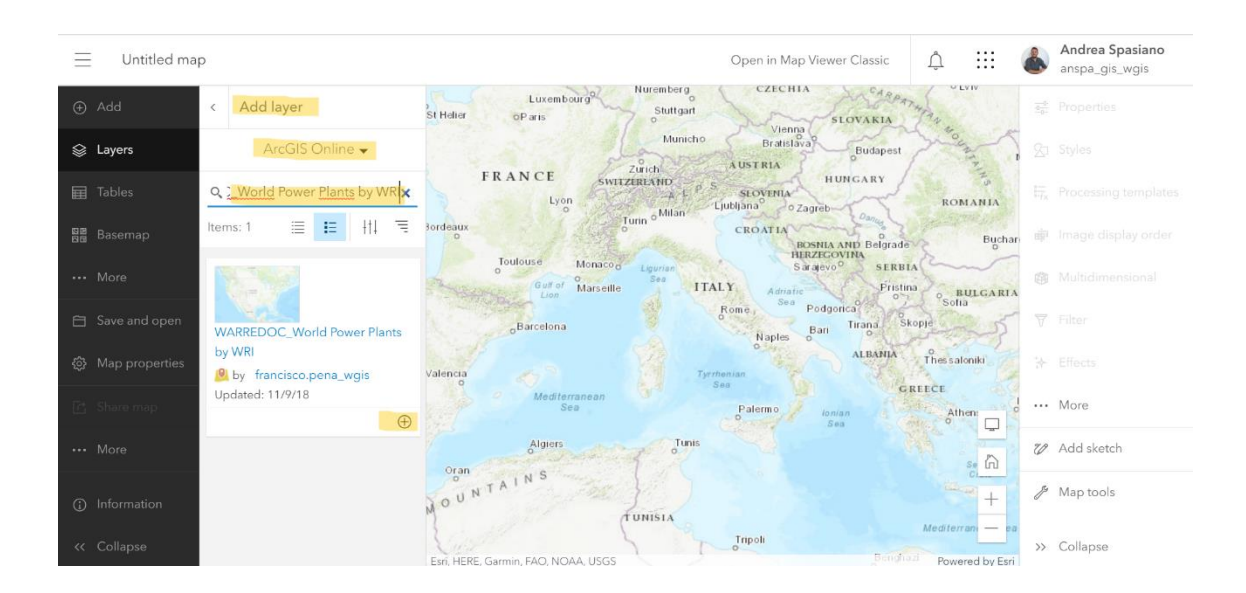

Water Resource Research and Documentation Centre (WARREDOC) **Università per Stranieri di Perugia** - Piazza Fortebraccio 4, 06123 Perugia +39.075.57461 - [warredoc@unistrapg.it](mailto:warredoc@unistrapg.it)

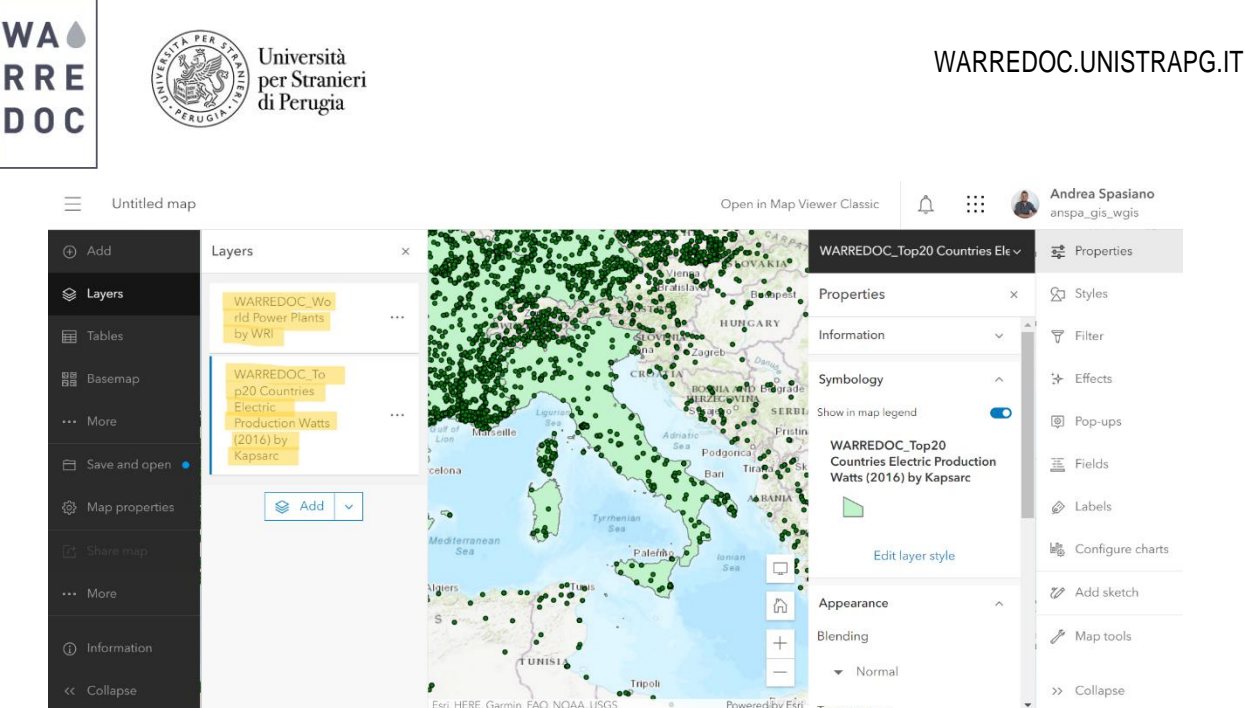

- 3. Prima di iniziare a lavorare sulla mappa, ricorda di salvare il progetto:
	- Vai sull'elenco dei layer e clicca sull'icona dei tre punti accanto a ciascuno dei due layer. Poi clicca sulla funzione **Rename** e rinomina i layer come: **World Power Plants by WRI** e **Top20 Countries Electric Production Watts (2016) by Kapsarc.**
	- Vai su **basemap** sulla schermata a sinistra e seleziona la mappa **Dark Grey Canvas**
	- Per salvare il progetto, vai sulla schermata scura alla tua sinistra e clicca su **Save and Open**, poi su **Save as** e rinomina il progetto come: **Water-Energy Nexus**. Puoi aggiungere tags e una breve descrizione della mappa per facilitare la ricerca del tuo lavoro e fornire maggiori dettagli (scelta opzionale).
- 4. Ogni layer ha una tabella attributi dove sono riportare le informazioni relative alle feature rappresentate sulla mappa. La tabella attributi è importante per definire la simbologia della mappa (legenda) e per rappresentare le informazioni su supporto cartografico. Ora, apri la tabella degli attributi per controllare i dati e gli attributi selezionati di default sulla mappa. Clicca sull'icona dei tre punti accanto al nome del layer e poi su *Show table*.
	- **World Power Plants by WRI: (Punti)**
		- o All'interno del layer sono incluse 25.648 centrali elettriche (power plants) localizzate nel mondo. Siamo interessati a rappresentare le centrali sulla base della fonte energetica che le alimenta e della capacità produttiva di ciascuna.
		- o Per modificare la simbologia, seleziona il layer dalla lista e vai su **Styles**. Poi da **Choose Attribute**, scegli il campo **fuel 1**. Aggiungi poi come ulteriore campo **Capacity\_m**.
		- o Vai poi su **Pick a Style**, seleziona **Types and Size**.

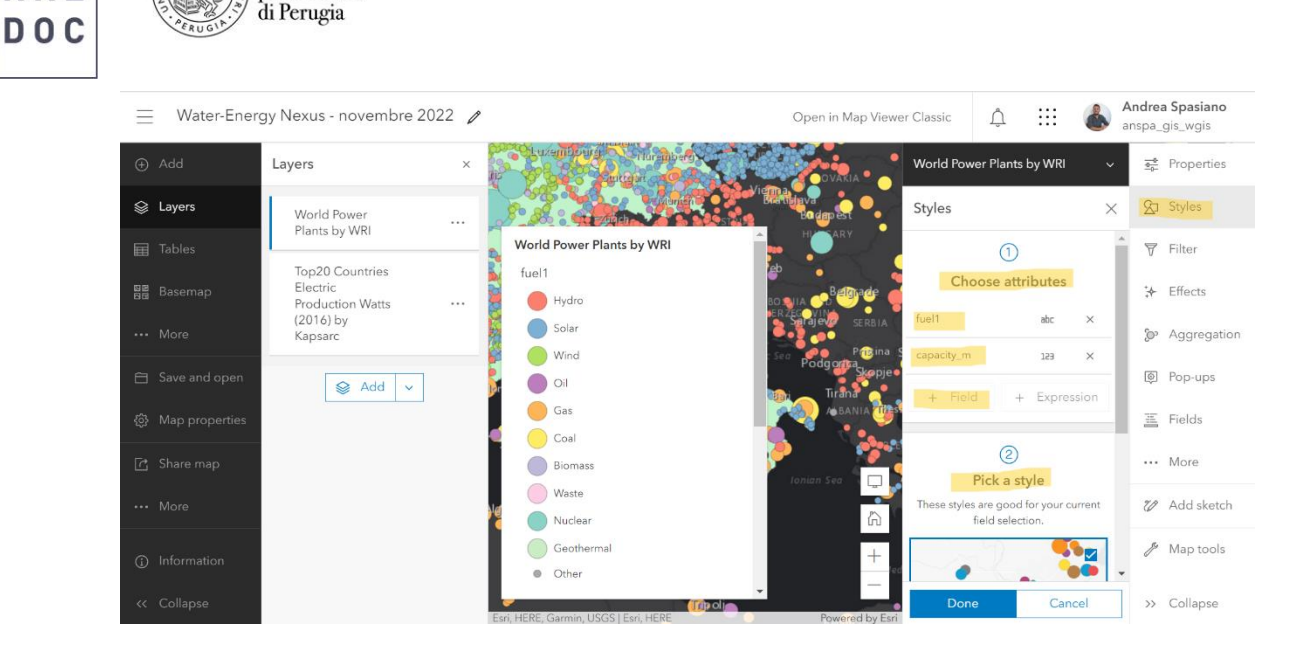

#### • **Top20 Countries Electric Production Watts (2016) by Kapsarc: (Poligoni)**

**WA4** 

**RRE** 

Università

per Stranieri

- o In questo layer ci sono 22 feature totali, ciascuna relativa ai principali Paesi produttori di energia elettrica. Siamo interessati a mappare i Paesi in base alla produzione di watt.
- o Per modificare la simbologia, seleziona il layer dalla lista e vai su **Styles**. Poi da **Choose Attribute**, scegli il campo **value\_watt**.
- o Vai su **Style options** e scegli **Counts and Amounts (color)**. Attiva la funzione **classify data** e scegli una classificazione per intervalli naturali in 5 classi.
- o Infine, su **Symbol Style** puoi cambiare la scala dei colori e impostare una trasparenza al 25%.

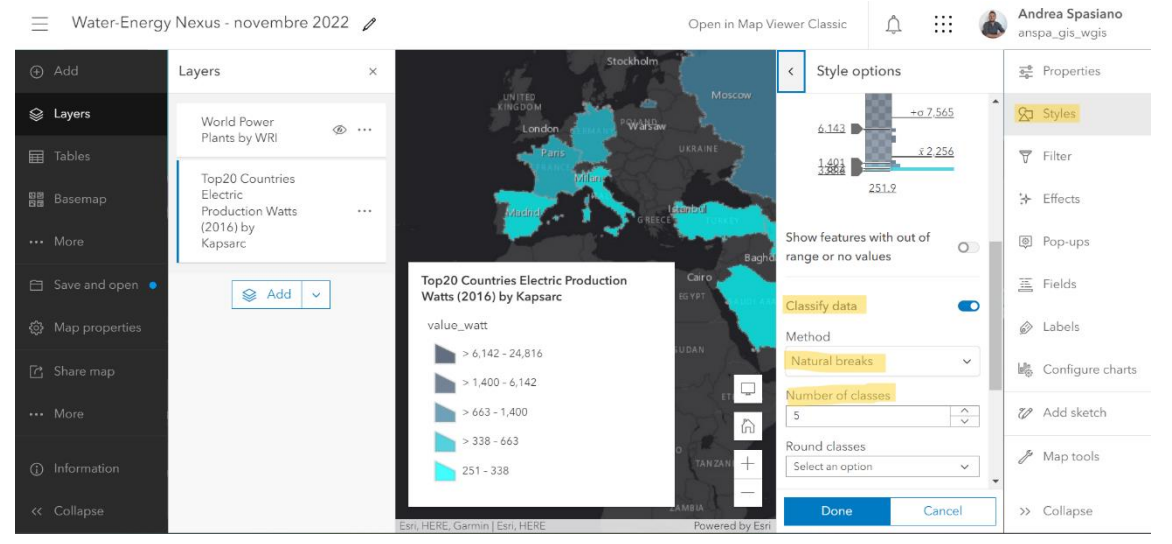

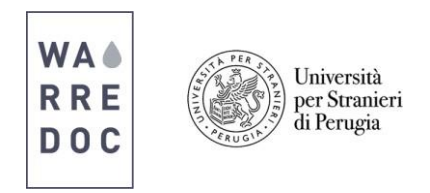

**Obiettivo #2:** Applicazione dei filtri per la selezione dei dati da visualizzare:

Nella seconda parte del tutorial, impariamo alcune funzioni per filtrare le informazioni sulla mappa. Lo scopo è visualizzare i seguenti contenuti:

- A. La produzione di energia in un Paese da ogni continente
- B. Il water energy nexus globale su produzione idroelettrica e corsi d'acqua

La totalità dei features è troppo elevata per essere adeguatamente visualizzate sulla mappa. L'insieme delle informazioni non rappresenta chiaramente la quantità di elettricità prodotta in ogni Paese. È necessario, perciò, filtrare i dati per migliorare la visualizzazione delle informazioni. A questo scopo, faremo un'analisi comparativa per i seguenti Paesi: Italia, Messico, India, Australia e Sud Africa.

5. Per applicare i filtri, seleziona il layer World Power Plants by WRI. Poi, dalla schermata a destra, clicca su Filter, poi su Add expression.

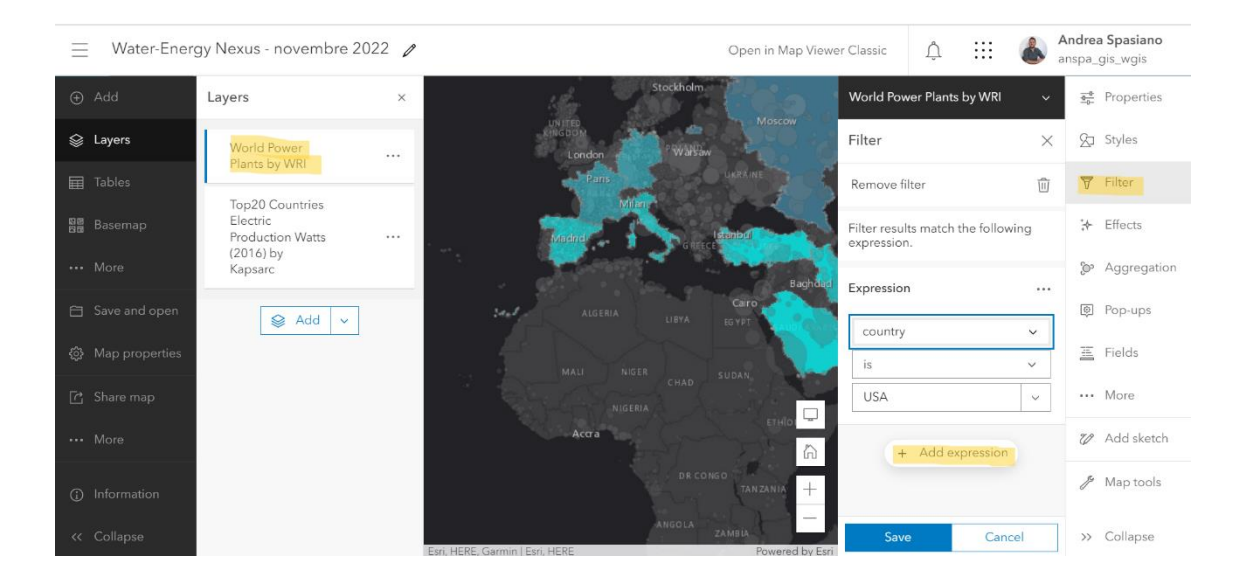

- Le espressioni da aggiungere sono:
	- o 'Country' 'is' 'ITA'
	- o 'Country' 'is' 'MEX'
	- o 'Country' 'is' 'IND'
	- o 'Country' 'is' 'AUS'
	- o 'Country' 'is' 'ZAF'
- Una volta impostati i filtri da **Set**, scegli **Match at least one condition**.

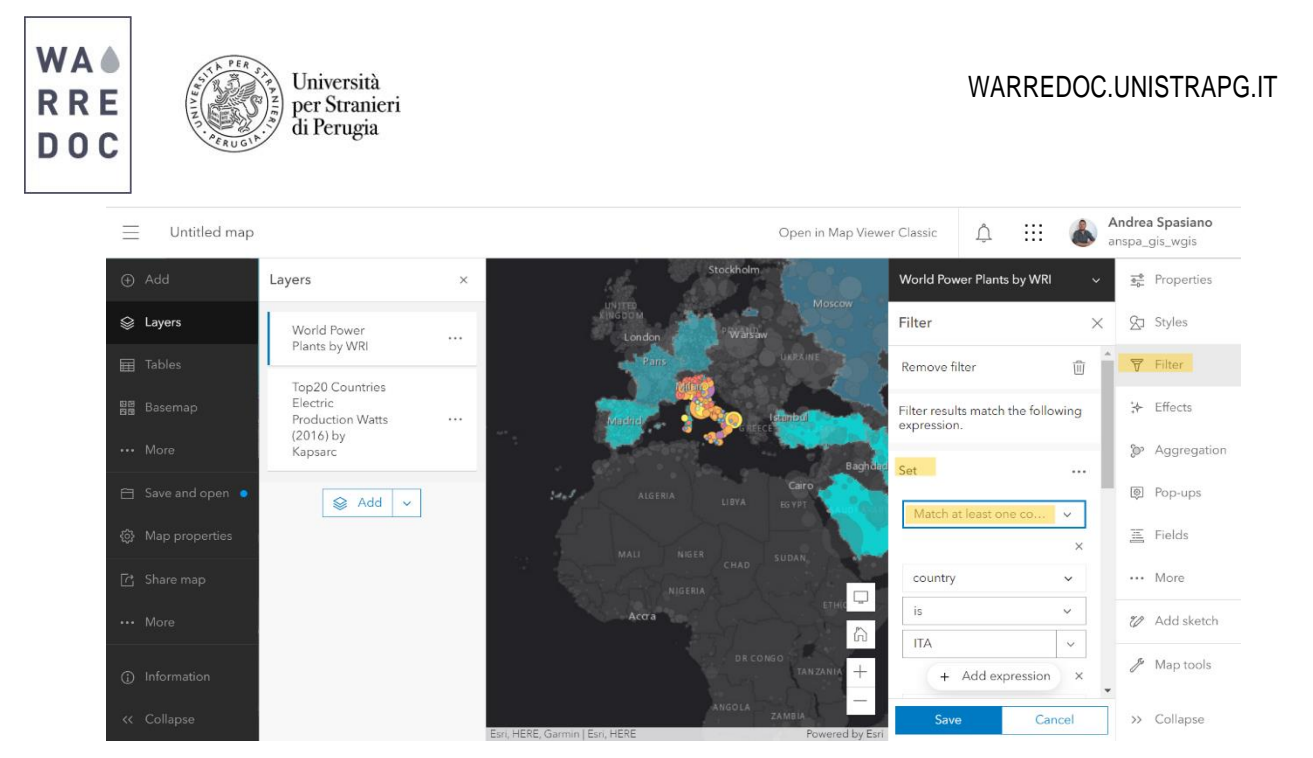

Puoi osservare la tipologia di carburante e la capacità produttiva di ognuno dei Paesi sopra menzionati. Non preoccuparti per le feature sovrapposte. La visualizzazione migliora quando fai lo zoom sulla mappa. Salva la mappa come Water-Energy Nexus **(Produzione di energia)**.

- 6. Ora, crea una nuova mappa per comprendere se c'è una correlazione fra centrali idroelettirche e i principali corsi d'acqua. Per incrociare i criteri menzionati, apri una nuova mappa e aggiungi i seguenti layer con la stessa procedura utilizzata per la prima mappa:
	- o Rivers\_World\_Natural\_Earth
	- o WARREDOC\_World Power Plants by WRI
- 7. Rinomina il secondo layer come **World Hydropower Plants**.
- 8. Applica su questo layer un filtro per visualizzare solo gli impianti alimentati ad acqua, secondo la seguente espressione: **"Fuel 1" is "Hydro"**
- 9. Salva la mappa come **Impianti idroelettrici nel mondo.**

## **Obiettivo #4:** Crea una Story Map

Le mappe ottenute sono ricche di contenuti, comprensibili per gli utenti e forniscono delle prime conclusioni:

- a. La Russia è considerata uno dei 20 principali produttori di energia al mondo ma la produzione idroelettrica è bassa se confrontata con il numero di fiumi principali e la superficie totale
- b. Le condizioni geografiche, climatiche e le risorse dell'Arabia Saudita sono ideali per la produzione idroelettrica.
- c. La produzione di energia idroelettrica del Brasile è considerevolmente elevata, grazie al Rio delle Amazzoni e le cascate Iguacu.

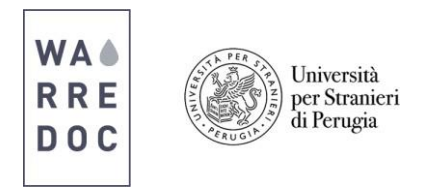

- 7. L'integrazione di più strati di open data nelle mappe digitali può essere arricchita da contenuti testuali e visive (immagini e video) che forniscono valore aggiunto al tuo lavoro in un contesto geospaziale. Attraverso le Story Map puoi rispondere a questioni complesse e visualizzare nuovi trend e fenomeni umani e naturali. Ora puoi incorporare testo e contenuti multimediali alla tua mappa. Per creare una Story Map, collegati su<https://storymaps-classic.arcgis.com/en/>
- 8. Clicca su Create a Story e poi scegli Map Journal

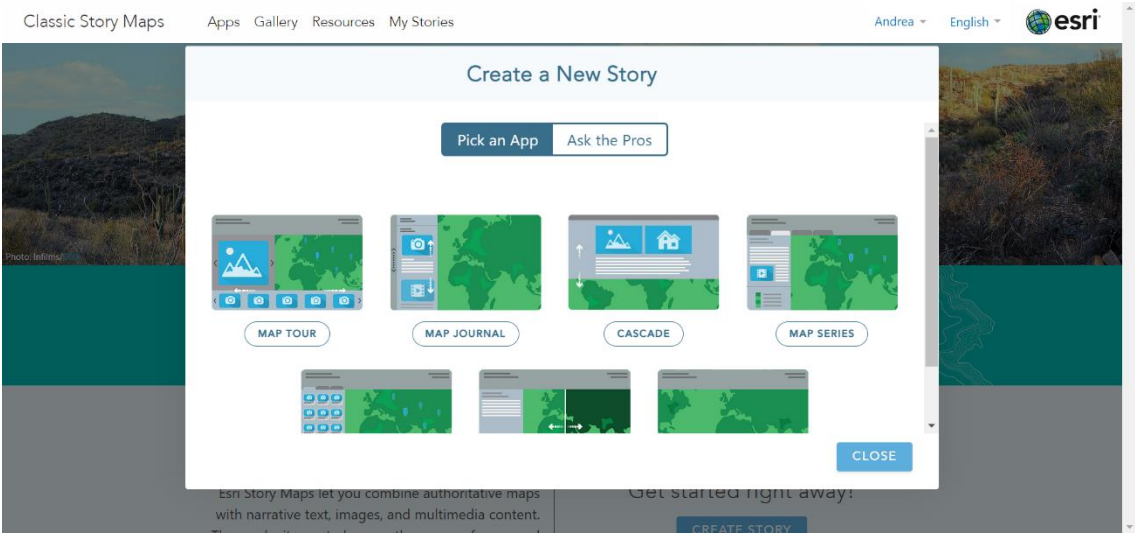

- 9. Una volta selezionato il **Map Journal**, avvia il pannello laterale per la visualizzazione.
- 10. Prova ora a realizzare la Story Map con i seguenti requisiti:
	- a. **Introduction (1 slide):** Scegli un video dal web pertinente al tema della mappa e scrivi una breve introduzione
	- b. **GIS section (2 slides):** Utilizza le mappe realizzate per visualizzare la connessione tra acqua ed energia (a livello locale, nazionale, regionale o continentale)
	- c. **Discussion and References (2 slides):** Riporta i punti essenziali del tuo lavoro e i riferimenti utilizzati (bibliografici, digitali, siti web)

Le seguenti figure illustrano i potenziali risultati della StoryMap:

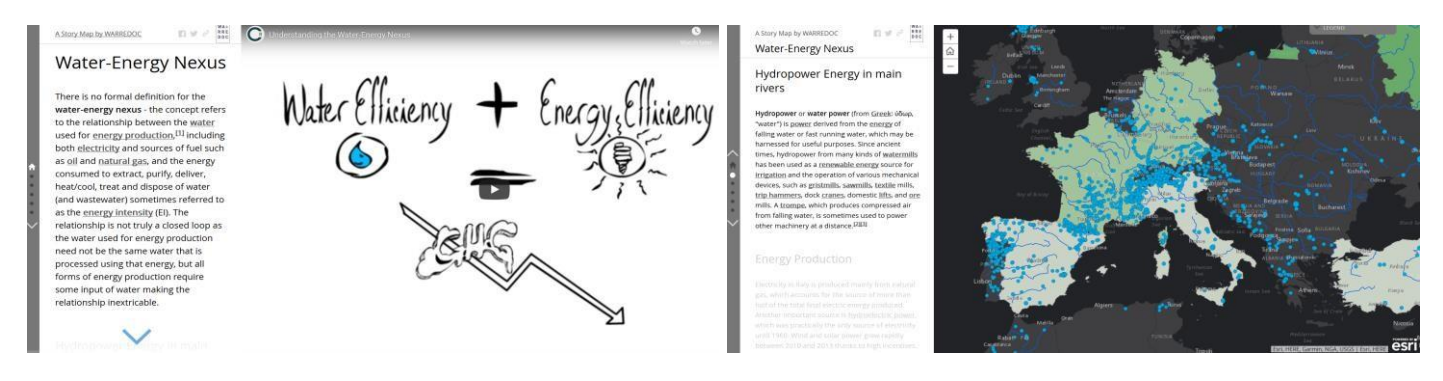

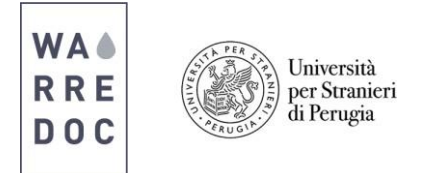

 $\langle \cdots \bullet \rangle$ 

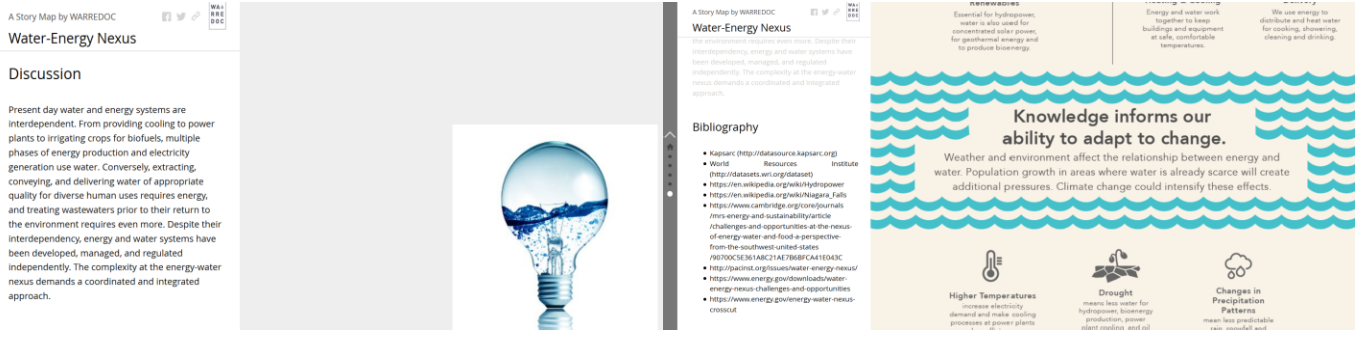

Guarda un esempio Story Map completa: [Water-](https://wgis.maps.arcgis.com/apps/MapJournal/index.html?appid=1f8f40d625764e1e85a951dd35b7d63b)[Energy](https://wgis.maps.arcgis.com/apps/MapJournal/index.html?appid=1f8f40d625764e1e85a951dd35b7d63b) Nexus

# **Congratulazioni!**

# **Hai completato il tutorial con successo.**